# **UNIVERSIDAD AUTÓNOMA DE GUERRERO**

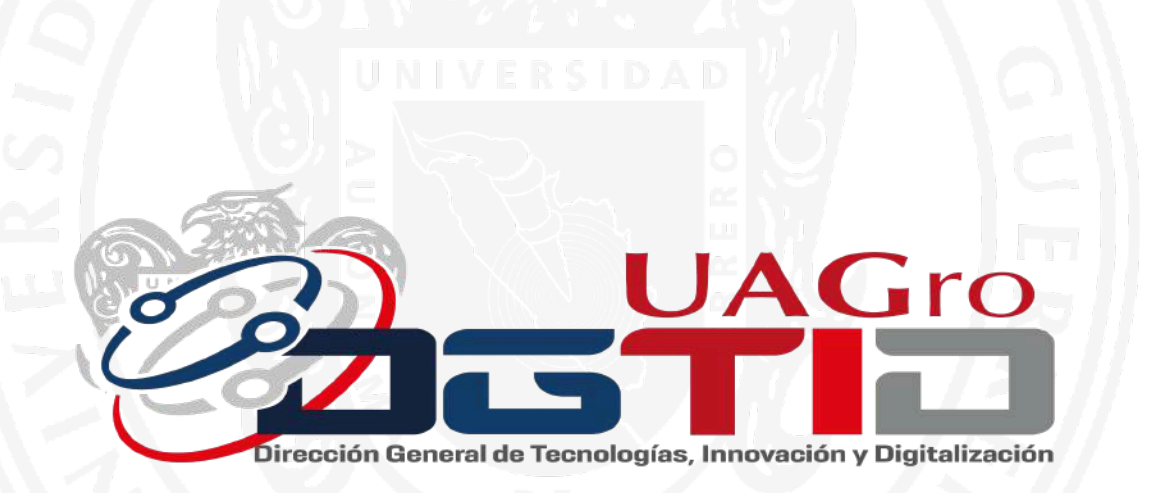

## **MANUAL DE USUARIO UAGRO APP**

## **ÍNDICE**

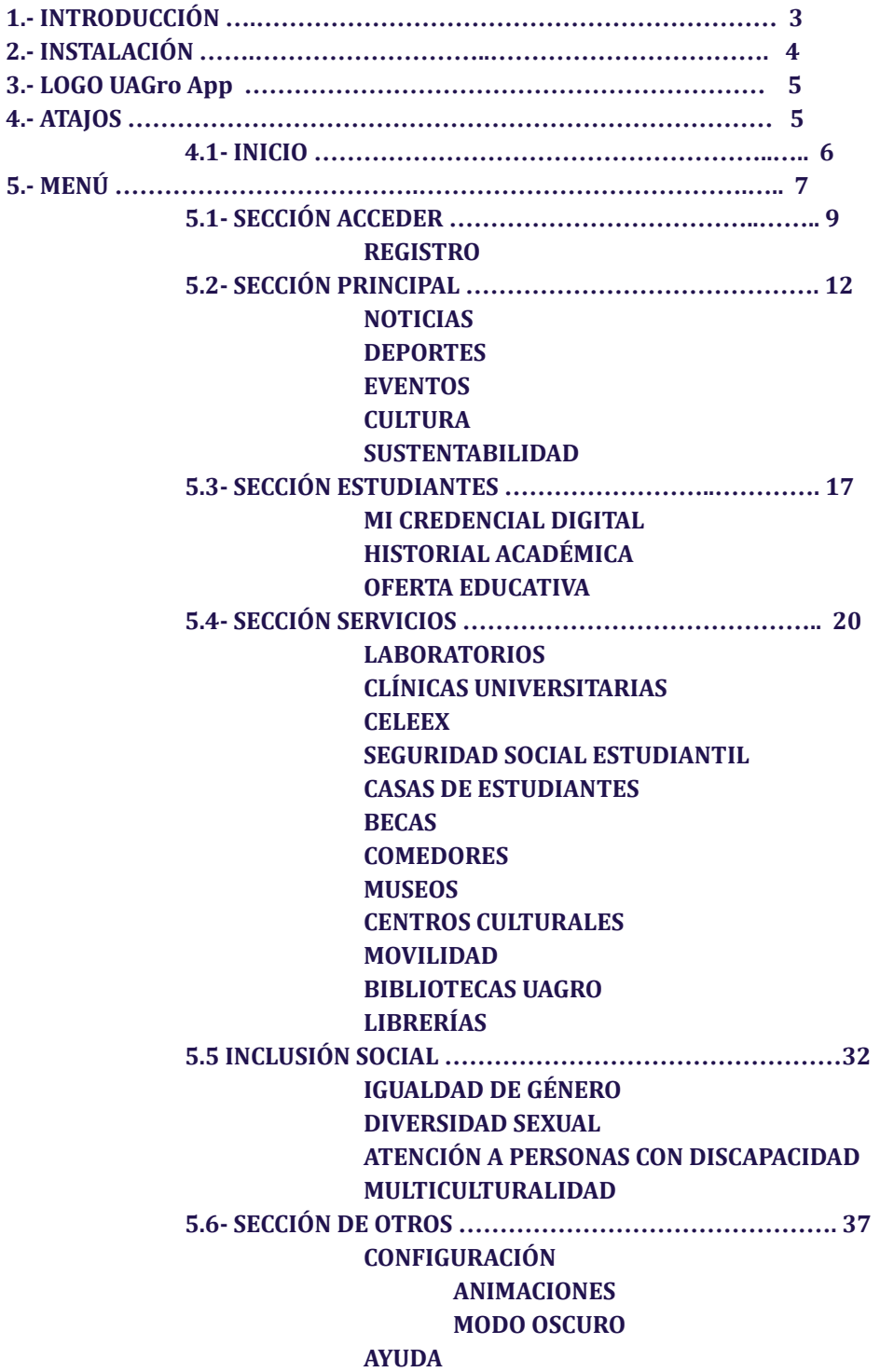

## **1.- INTRODUCCIÓN**

La educación en sus diferentes ramas nos lleva al uso y entendimiento de las plataformas digitales, por lo que al tener una aplicación móvil que sea capaz de acercar a todos los servicios brindados por nuestra institución fortalecerá la interactividad de estudiantes, áreas y directivos.

La Universidad Autónoma de Guerrero cuenta con una aplicación dedicada para los estudiantes, y la comunidad universitaria, donde puede encontrar la información más reciente en noticias, eventos, deporte, cultura, entre otros. Así como información de las áreas de servicios con las que cuenta la Universidad y en el caso de los estudiantes se puede observar su historial académico junto con su credencial digital .

Esta aplicación fue creada con el fin de que la comunidad universitaria pueda tener una herramienta digital capaz de brindar la información necesaria de la Universidad Autónoma de Guerrero, la aplicación se encuentra disponible para diferentes dispositivos móviles junto con los dos sistemas operativos más usados que son (IOS y ANDROID) esto con la finalidad que nadie se quede atrás en el uso de esta herramienta. Esta aplicación contiene información completa de nuestra Universidad con un amplio campo de actualizaciones y mejoras.

## **2- INSTALACIÓN**

La aplicación UAGro App está desarrollada para las dos plataformas móviles más utilizadas en el mundo como lo son IOS y ANDROID, para llevar a cabo dicha instalación en ambas plataformas es necesario dirigirse a sus respectivas tiendas de aplicaciones.

#### **● Apple Store**

En tu dispositivo Apple vas a encontrar una aplicación con el siguiente logo de la tienda de apple, ahi buscaras UAGro App para descargar

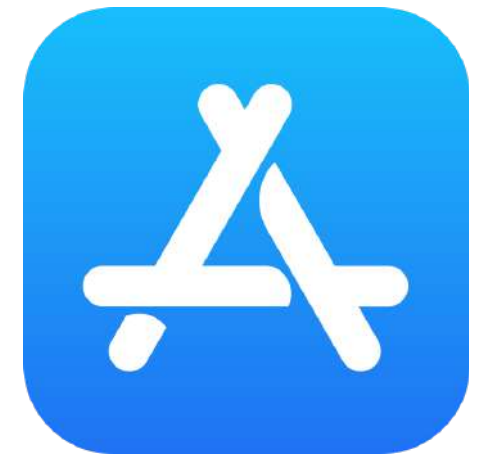

#### **● Play Store**

En tu dispositivo Android vas a encontrar una aplicación con el siguiente logo de la tienda de Google, ahi buscaras Uagro app para descargar

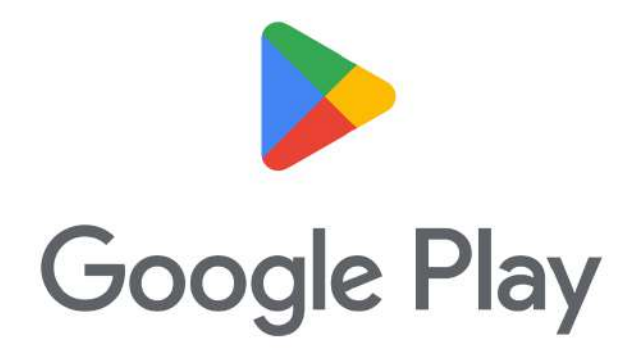

## **3.- LOGO UAGro App**

Dentro de las tiendas antes descritas es necesario buscar UAGro app y proceder a instalarla en el dispositivo móvil, una vez instalada el usuario podrá hacer uso de la aplicación las veces que desee dentro de su dispositivo móvil, el logo de la aplicación la encontrará de la siguiente manera:

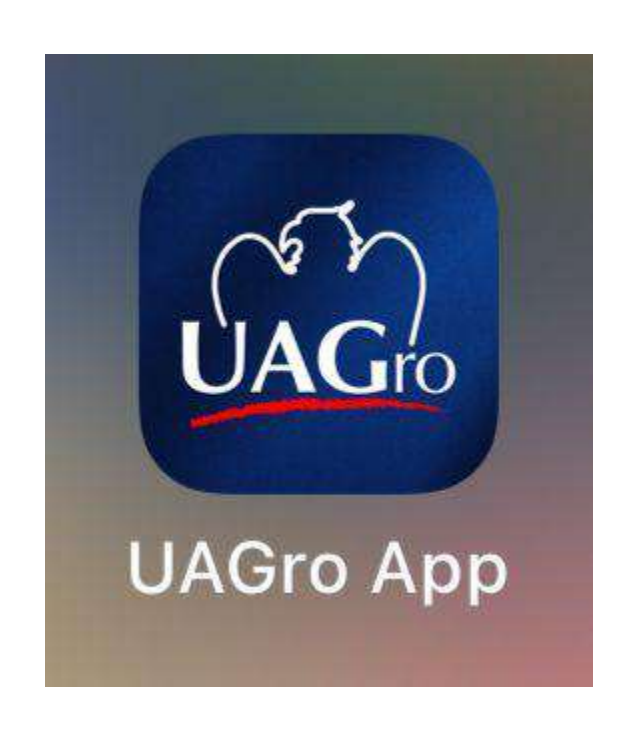

## **4.- ATAJOS**

La aplicación UAGro cuenta con diferentes ventanas de interactividad para quien se encuentra dentro, esta aplicación nos guía por diferentes páginas con información relacionada a servicios, cultura, noticias, deportes, eventos, cultura entre otros.

#### **4.1 - INICIO**

**En nuestra pantalla de INICIO podrás encontrar el bloque de encabezado, junto con 2 bloques de atajos.**

**Secciones:**

**1.- En el encabezado se cuenta con 4 iconos, los cuales hacen referencia al contacto, en ellos está el teléfono de la UAGro, un correo para contactar, la ubicación y la red social oficial en Facebook**

**2.- En el primer bloque de atajos encontrarás una imagen del lema del rectorado actual que está dirigido para la comunidad Universitaria, seguida de un desplazamiento de ventanas referentes a la oferta educativa, noticias universitarias y próximos eventos .**

**3.- El segundo bloque de atajos muestra de manera interactiva con desplazamiento las opciones de servicios en las cuales el usuario puede seleccionar y ser dirigido a ese apartado, se encuentra comedor universitario, casas de estudiantes, becas, movilidad laboratorios, entre otros.**

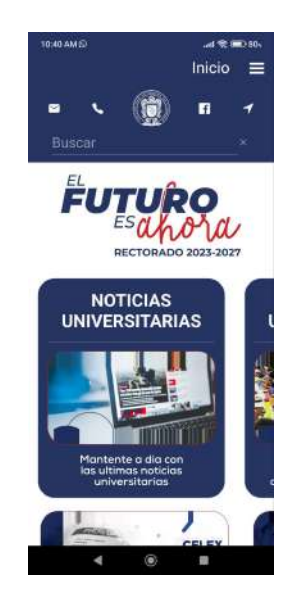

### **5.- MENÚ**

**En nuestra pantalla de INICIO podrás encontrar las siguientes secciones: Acceder, Principal, Estudiantes, Servicios, Inclusión social, Otros.**

**Secciones:**

- **Acceder: En este apartado encontramos el escudo de la Universidad seguido de un botón de ACCEDER, dicho botón nos permitirá logear como estudiante dentro de la aplicación, así como más funcionalidades que serán descritas abajo.**
- **Principal: En esta sección nos muestra los siguientes apartados: Inicio:** Dirige a la sección de Inicio mencionada anteriormente

**Noticias:** Dirige al apartado de información actualizada en tiempo real de las noticias universitarias.

**Eventos:** Dirige al apartado de información actualizada en tiempo real de los diferentes tipos de eventos universitarios.

**Deportes:** Dirige al apartado de información actualizada en tiempo real de los diferentes eventos deportivos de la UAGro.

**Cultura:** Dirige al apartado de información actualizada en tiempo real de los diferentes acontecimientos con relación a la cultura de nuestro estado y nuestra comunidad universitaria.

**Sustentabilidad:** Dirige al apartado de sustentabilidad dentro de la UAGro donde se puede encontrar UAGro verde junto con información del área correspondiente.

- **Estudiantes: La sección cuenta con la información referente a los estudiantes y su estadía universitaria, la información es referente a lo siguiente:**
	- -Mi credencial digital -Mi historial académico **-**Oferta educativa

## **Servicios: En esta sección se tiene disponible información referente a los servicios con los que cuentan los universitarios los cuales son los siguientes:**

-Laboratorios

-Servicios Médicos

-Celeex

-Seguridad social

-Comedores

- -Casa de estudiantes
- -Becas
- -Museos
- -Movilidad
- -Bibliotecas UAGro
- -Librerías
- **Inclusión Social: En una sección donde se puede ver la información relacionada con los departamentos de Igualdad de Género, Diversidad Sexual, Atención a personas con discapacidad y multiculturalidad.**
- **Otros: Existe la sección de otros, donde los estudiantes tendrán opciones para interactuar dentro de la aplicación como lo es el apartado de configuraciones y otro apartado para obtener ayuda referente a la aplicación móvil.**

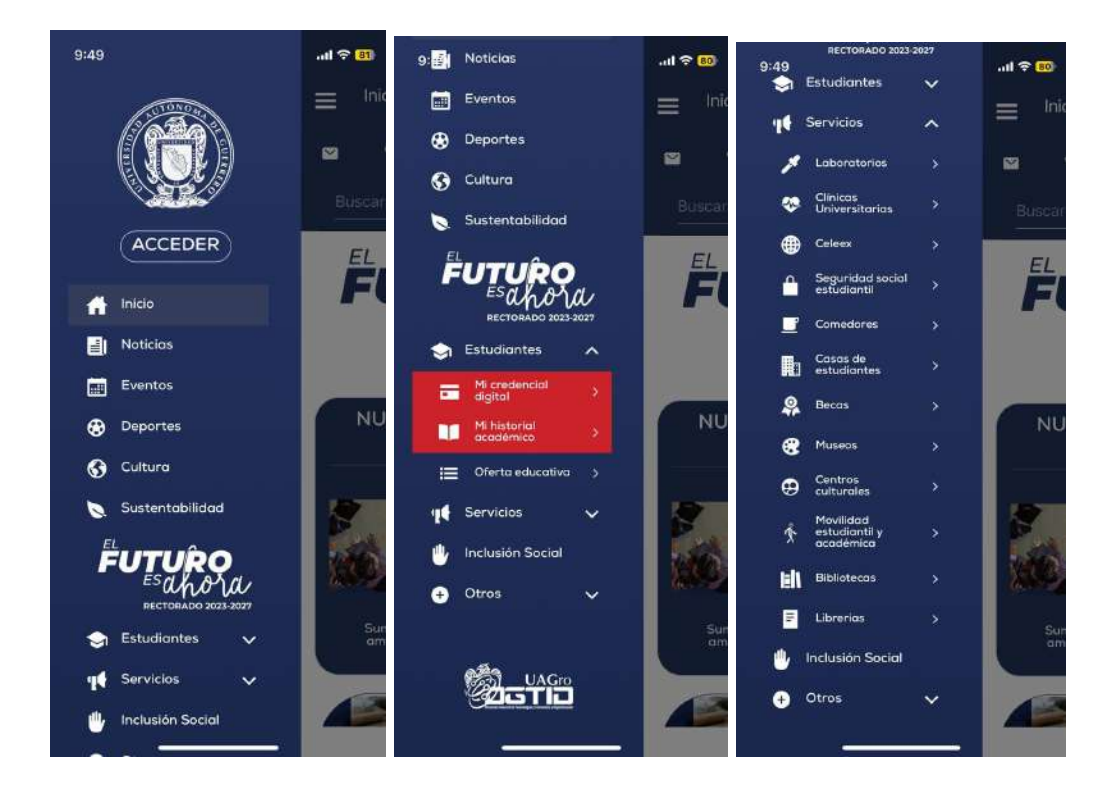

## **5.1 -SECCIÓN ACCEDER**

**En nuestra pantalla de INICIO podrás encontrar 2 secciones aleatorias y en la sección de ACCEDER el usuario podrá ingresar con su correo institucional y contraseña previamente registradas, esto con el fin de visualizar su historial académico y la sección de tutorías. Además de eso en la parte superior izquierda encontrará un cuadro de información referente al registro y login en la aplicación la sección de encabezado.**

**Al momento de acceder se encuentran una pantalla de solicitud de información como se muestra en la siguiente imagen:**

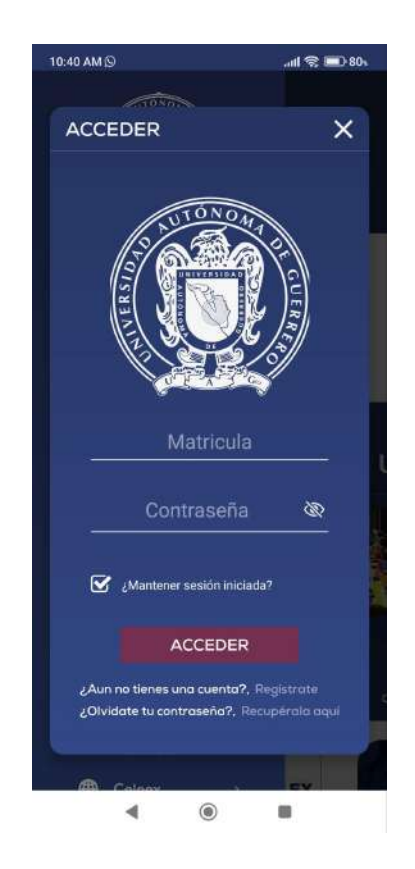

**En el apartado de acceder se encuentra una solicitud de dos campos los cuales son el correo institucional previamente registrados, dicho correo cuenta con terminación uagro.mx, y también una contraseña de acceso**

**igual previamente ingresada en el registro, por último se selecciona la casi de aviso de privacidad para estar de acuerdo en lo que consta con el tratamiento de la información personal.**

**En la parte inferior de la pantalla se cuenta con dos opciones utilizadas por el usuario, como lo es el Registro y la recuperación de contraseña**

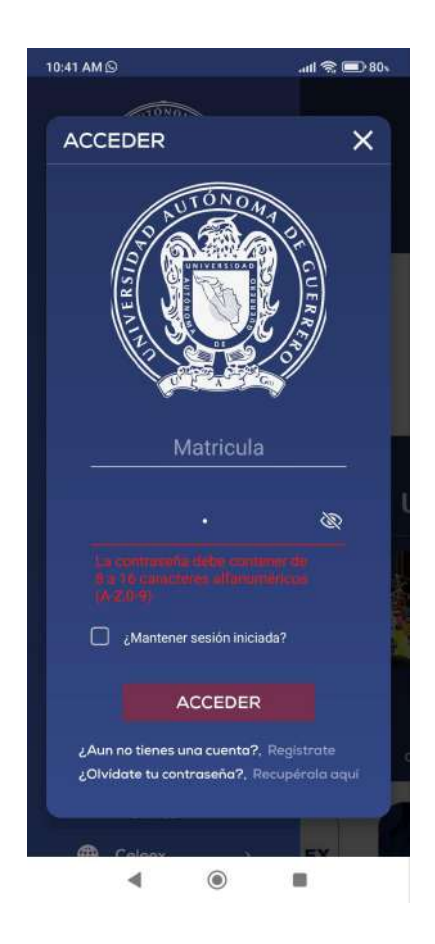

**Dentro de la misma sección de registro existe ayuda al momento de ingresar los datos verificando que sean correcto esto hace referencia a la información tipo de datos, campos, entre otros. que debe contener al momento de acceder para que no registre ningún error o un mal acceso.**

**Además de en la sección de recuperación de contraseña se muestra una ventana donde es necesario ingresar el correo de recuperación que es el** **mismo con el cual llevó a cabo el registro, enseguida se muestra la ventana de lo antes mencionado.**

#### **● REGISTRO**

**El usuario debe realizar su registro para poder acceder a las funciones de estudiante en la aplicación, para ello es necesario validar su email, debe ingresar su matrícula para que en ese momento reciba un código a su correo institucional el cual deberá copiar e ingresar en la UAGro App para que así se valide que es el estudiante quien está ingresando a la aplicación móvil, una vez validado el código la aplicación mostrará una nueva ventana.**

![](_page_10_Picture_3.jpeg)

**En seguida del apartado anterior se solicita ingresar diferentes campos con información referente al usuario que se registrará, los campos a llenar son los siguientes:**

- Nombre y Apellidos.
- Teléfono: En este campo si es necesario agregar el teléfono de la persona que está llevando a cabo el registro.
- Contraseña: En este campo el usuario agrega una contraseña de 9 caracteres con la cual va a poder acceder a las funciones de estudiantes que cuenta la aplicación móvil.

● Avisos de Privacidad: Se realiza la vista de los Avisos de privacidad y de estar de acuerdo se selecciona la casilla para poder realizar el registro.

![](_page_11_Picture_1.jpeg)

## **5.2- SECCIÓN PRINCIPAL**

**Existen apartados de información que está siendo actualizada en periodos de tiempo por parte de las áreas o dependencias capacitadas para mostrar dicha información, los siguientes apartados muestran tal información:**

#### **● NOTICIAS**

En el apartado de noticias se mantiene la información más actualizada de la Universidad Autónoma de Guerrero, esta información es recabada por medio de las áreas y dependencias autorizadas para la difusión de dicha información.

Estas noticias se muestran en bloques que pueden ir visualizando de la noticia más actual a la noticia más vieja, también se cuenta con un filtro el cual puede ser ocupado por el usuario para poder realizar una interacción con la información, es decir puede seleccionar regiones o tipo de noticia.

Al seleccionar el tipo de noticia se despliega una ventana donde se muestra a detalle la información referente a la noticia, así como algún tipo de documento o link que puede ser descargado al dispositivo móvil y así contar con dicha información.

![](_page_12_Picture_1.jpeg)

#### **● DEPORTES**

En el apartado de deportes se mantiene la información más actualizada de la Universidad Autónoma de Guerrero, esta información es recabada por medio del área correspondientes a dicha información.

Estas noticias se muestran en bloques que pueden ir visualizando de la noticia deportiva más actual a la noticia más vieja, también se cuenta con un filtro el cual puede ser ocupado por el usuario para poder realizar una interacción con la información, es decir puede seleccionar regiones o tipo de deportes.

Al seleccionar el tipo de noticia deportiva se despliega una ventana donde se muestra a detalle la información referente a la noticia, así como algún tipo de documento o link que puede ser descargado al dispositivo móvil y así contar con dicha información.

![](_page_13_Picture_0.jpeg)

#### **● EVENTOS**

Los eventos de la Universidad Autónoma de Guerrero se encuentran en este apartado, donde la información de diferentes áreas dentro de la universidad se encargha de alimentar y tener al día los eventos más interesantes para la comunidad estudiantil y académica. En este apartado se encuentran filtros de región así com de categorias que son las principales de interés estudiantil y académico por lo que si quieres mantenerte al tanto de lo que la universidad está ofreciendo este el apartado con mayor cantidad de información.

![](_page_14_Picture_0.jpeg)

#### **● CULTURA**

En el apartado de cultura se mantiene la información más actualizada de la Universidad Autónoma de Guerrero, esta información es recabada por medio de las áreas y dependencias autorizadas para la difusión de dicha información.

Estas noticias relacionadas a cultura se muestran en bloques que pueden ir visualizando de la noticia más actual a la noticia más vieja, también se cuenta con un filtro el cual puede ser ocupado por el usuario para poder realizar una interacción con la información, es decir puede seleccionar regiones o tipo de noticia.

Al seleccionar el tipo de noticia cultural se despliega una ventana donde se muestra a detalle la información referente así como algún tipo de documento o link que puede ser descargado al dispositivo móvil y así contar con dicha información.

![](_page_15_Picture_0.jpeg)

#### **● SUSTENTABILIDAD**

La universidad autónoma de Guerrero tiene un departamento encargado de lograr una prosperidad ecológica y ayuda para la protección ambiental, en este apartado se muestra información del departamento de UAGro Verde, que ayuda para ubicar y conocer los horarios de dicho departamento.

![](_page_16_Picture_0.jpeg)

## **5.3- SECCIÓN ESTUDIANTES**

**Existen apartados de información dentro de la aplicación móvil que muestra información solamente si se ha ingresado la información del estudiante al momento de acceder, una vez ingresado se habilitan en el menú las opciones que describirán a continuación.**

#### **● MI CREDENCIAL DIGITAL**

La credencial para los estudiantes siempre será una identificación oficial por lo que se lleva un apartado especial para mostrar un credencial digital que facilite al alumno su forma de identificación ante las autoridades educativas o externas de una manera segura y práctica.

![](_page_17_Figure_0.jpeg)

#### **● HISTORIAL ACADÉMICO**

En este apartado dentro de la aplicación se encuentra la información relacionada con el historial académico con el que cuenta el estudiante universitario, se podrá realizar la consulta de sus materias junto con la calificación con la cual fue evaluado en el semestre correspondiente.

En dado caso que el estudiante cuente con historial académico desde nivel Medio Superior aparecerá la información correspondiente a cada uno de los niveles educativos cursados y que este cursando actualmente.

![](_page_18_Picture_0.jpeg)

#### **● OFERTA EDUCATIVA**

En este apartado dentro de la aplicación se encuentra información referente a la oferta educativa dada por la Universidad Autónoma de Guerrero, esta oferta educativa está dividida por los 3 sectores educativos, los cuales son Educación Media Superior, Superior y Posgrados.

Al seleccionar el nivel educativo tendrá el desglose de la oferta actualizada de la universidad, al momento de entrar se podrá ingresar al link de dicha institución para poder obtener más información relacionada con la oferta mostrada.

![](_page_19_Picture_0.jpeg)

## **5.4- SECCIÓN SERVICIOS**

#### **● LABORATORIOS**

En este apartado dentro de la aplicación se encuentra información referente a los laboratorios con los que cuenta la UAGro los cuales se encuentran ubicados en: Chilpancingo, Acapulco e Iguala.

En cada uno de los bloques se encuentra la información de contacto de la dependencia, ahí puede encontrar el número telefónico, correo, ubicación y los horarios correspondientes.

![](_page_20_Picture_134.jpeg)

### **● CLÍNICAS UNIVERSITARIAS**

En este apartado dentro de la aplicación se encuentra información referente a los laboratorios con los que cuenta la UAGro los cuales se encuentran ubicados en: Chilpancingo, Acapulco e Iguala.

En cada uno de los bloques se encuentra la información de contacto de la dependencia ahí puede encontrar el número telefónico, correo, ubicación y los horarios correspondientes.

![](_page_21_Picture_0.jpeg)

#### **● CELEEX**

En este apartado dentro de la aplicación se encuentra información referente al departamento de lenguas mejor conocido como CEELEX, existen diferentes centros en el estado de Guerrero, en este apartado se encuentra la información de horarios, ubicación y servicios por parte de cada uno de los centros de lenguas universitarios.

![](_page_22_Picture_0.jpeg)

#### **● SEGURIDAD SOCIAL ESTUDIANTIL**

En apoyo al estudiante este apartado muestra el departamento encargado de guiar en procesos estudiantiles de interés, como lo es el seguro social del IMSS contribuyendo a que cada estudiante pueda tener y estar en el patrón correspondiente y utilizar su seguro IMSS en caso de necesitarlo.

![](_page_23_Picture_0.jpeg)

#### **● CASAS DE ESTUDIANTES**

En este apartado dentro de la aplicación se encuentra información referente al departamento de casas de estudiantes de la UAGro, dicha información contiene el contacto, los horarios así como la ubicación de dicho departamento para realizar alguna consulta o petición.

![](_page_24_Picture_0.jpeg)

#### **● BECAS**

En este apartado dentro de la aplicación se encuentra información referente al departamento de becas, dicha información contiene el contacto, los horarios, así como la ubicación de dicho departamento para realizar alguna consulta o petición.

![](_page_25_Picture_0.jpeg)

#### **● COMEDORES**

En la sección de comedores se mantiene la información más actualizada de los 2 comedores existentes de la Universidad Autónoma de Guerrero, esta información es recabada por medio del área correspondiente a dicha información.

Esta sección se muestra en 2 bloques que corresponden a cada uno de los comedores universitarios.

Al seleccionar el comedor universitario se despliega una ventana donde se muestra a detalle la información referente a los comedores, así como fechas donde al deslizar a un costado se muestra el menú de comida actualizado para el usuario, así podrá ingresar el día que necesite saber dicha información actualizada.

![](_page_26_Picture_84.jpeg)

#### **● MUSEOS**

Se muestran en este apartado todos los museos que posee la Universidad Autónoma de Guerrero, con su información de contacto, ubicación y horarios para que la comunidad universitaria y el público en general pueda visitarlos.

![](_page_27_Picture_0.jpeg)

#### **● CENTROS CULTURALES**

Se muestran en este apartado todos los museos que posee la Universidad Autónoma de Guerrero, con su información de contacto, ubicación y horarios para que la comunidad universitaria y el público en general pueda visitarlos.

![](_page_28_Picture_84.jpeg)

#### **● MOVILIDAD**

En este apartado dentro de la aplicación se encuentra información referente al departamento de movilidad, dicha información contiene el contacto, los horarios, así como la ubicación de dicho departamento para realizar alguna consulta o petición.

![](_page_29_Picture_0.jpeg)

#### **● BIBLIOTECAS UAGRO**

En este bloque encontramos información de las bibliotecas que posee la UAGro, dichas bibliotecas tienen servicios que brindar para los estudiantes, docentes, administrativos y público en general, así como funciones en pro del desarrollo de los estudiantes.

![](_page_30_Picture_0.jpeg)

## **● LIBRERÍAS**

La información de las librerías se encuentra en este apartado en donde cualquier persona puede encontrar información relevante de las librerías, se puede consultar los horarios, contacto, ubicaciones,etc.

![](_page_31_Picture_0.jpeg)

## **5.5- SECCIÓN DE INCLUSIÓN SOCIAL**

En este apartado dentro de la aplicación se encuentra información referente a los campos que abarca la inclusión social como lo son: Igualdad de Género, Diversidad sexual, Atención a personas con discapacidad y Multiculturalidad.

En cada uno de los bloques se encuentra la información de contacto de la dependencia, ahí puede encontrar el número telefónico, correo, ubicación y los horarios correspondientes.

![](_page_32_Picture_0.jpeg)

#### **● IGUALDAD DE GÉNERO**

En el bloque de igualdad de género tenemos la información referente a este departamento, con la finalidad de que el estudiante universitario tenga acceso a asesorías por parte de esta área.

![](_page_33_Picture_0.jpeg)

#### **● DIVERSIDAD SEXUAL**

En este bloque dentro de la inclusión social tenemos un departamento de suma importancia para toda la comunidad estudiantil ya que en la actualidad es importante tener acceso a asesorías, conferencias, entre otras. La información directa a este departamento se encuentra en esta parte de la aplicación.

![](_page_34_Picture_92.jpeg)

#### **● ATENCIÓN A PERSONAS CON DISCAPACIDAD**

Dentro de los grupos vulnerables se atienden a personas que sufren de alguna discapacidad por lo que se tiene la información para la atención de dichas personas, ahí se puede encontrar los medios de contacto.

![](_page_35_Picture_0.jpeg)

#### **● MULTICULTURALIDAD**

El departamento de multiculturalidad está a la disposición de cualquier estudiante o personal universitario que así lo requiera por lo que los medios para poder contactar a este departamento se encuentran al final de la sección de inclusión social.

![](_page_36_Picture_0.jpeg)

## **5.6- SECCIÓN DE OTROS**

#### **CONFIGURACIÓN**

**Existen apartados de información dentro de la aplicación móvil que muestra información solamente si se ha ingresado la información del estudiante al momento de acceder, una vez ingresado se habilitan en el menú las opciones que describirán a continuación.**

#### **● ANIMACIONES**

En el apartado de configuraciones se cuenta con una opción de activar/desactivar la casilla de animaciones, dicha casilla es para la configuración de la pantalla de inicio y las animaciones de movimiento que contiene, si permanece activada las animaciones se ejecutan libremente en la pantalla de inicio pero si su celular no cuenta con un procesador rápido podría hacer que su dispositivo móvil haga las tareas más lentas, en cambio si desactiva no habrá la interacción animada pero ayudaría al rendimiento de su dispositivo móvil.

![](_page_37_Picture_1.jpeg)

#### **● MODO OSCURO**

En el apartado de configuraciones se cuenta con una opción de modo oscuro que puede ser activada o desactivada, en esta opción podrás tener otra vista de la aplicación en un contexto de inversión de colores que puede ser de mejor agrado para la vista de la comunidad universitaria.

Únicamente es necesario seleccionar la opción y el botón de Guardar Configuración, así automáticamente se realizarán los cambios en el dispositivo.

![](_page_37_Picture_5.jpeg)

#### **AYUDA**

En el apartado de ayuda se cuenta con contactos para poder tener un control e información referente a lo que está sucediendo en la aplicación.

El usuario puede observar una Guía Rápida, así como este Manual de Usuario para poder checar la funcionalidad de la aplicación y de ser necesario hacer uso de los contactos para alguna ayuda, observación o sugerencia.

![](_page_38_Picture_3.jpeg)